# **Exclusão do ICMS na Base de Cálculo do PIS/COFINS na Saída**

⋒ Esta nova funcionalidade estará disponível a partir da versão 3.0.3.15.

Conforme previsão e publicação do Guia Prático da EFD Contribuições versão 1.35, através da seção 11, o fisco federal passa a orientar o contribuinte com a edição do PARECER SEI Nº 7698/2021/ME, onde a PGFN explicita as orientações preliminares à serem observadas no cumprimento da decisão do STF, sendo:

Em relação às receitas auferidas a partir de 16.03.2017, o valor do ICMS destacado nas correspondentes notas fiscais de vendas não integram a base de cálculo da Contribuição para o PIS/Pasep e da COFINS, independentemente de a pessoa jurídica ter protocolado ou não ação judicial.

Diante disso, o Linx Big Farma está apto a fazer a exclusão do valor de ICMS destacado no documento ao definir a base de cálculo do PIS e da COFINS.

## Configuração no Linx Big Farma

Para habilitar a opção de Exclusão do ICMS será necessário liberar a permissão no grupo de usuários, para isso vá ao menu **Cadastros > Usuários > Usuários** na aba "Permissões Supervisor", localize a opção "Permite Aplicar Exclusão do ICMS na Base de Cálculo do PIS e da COFINS" troque o "N" pelo "S" para habilitar a permissão e clique em outra linha para salvar a alteração realizada.

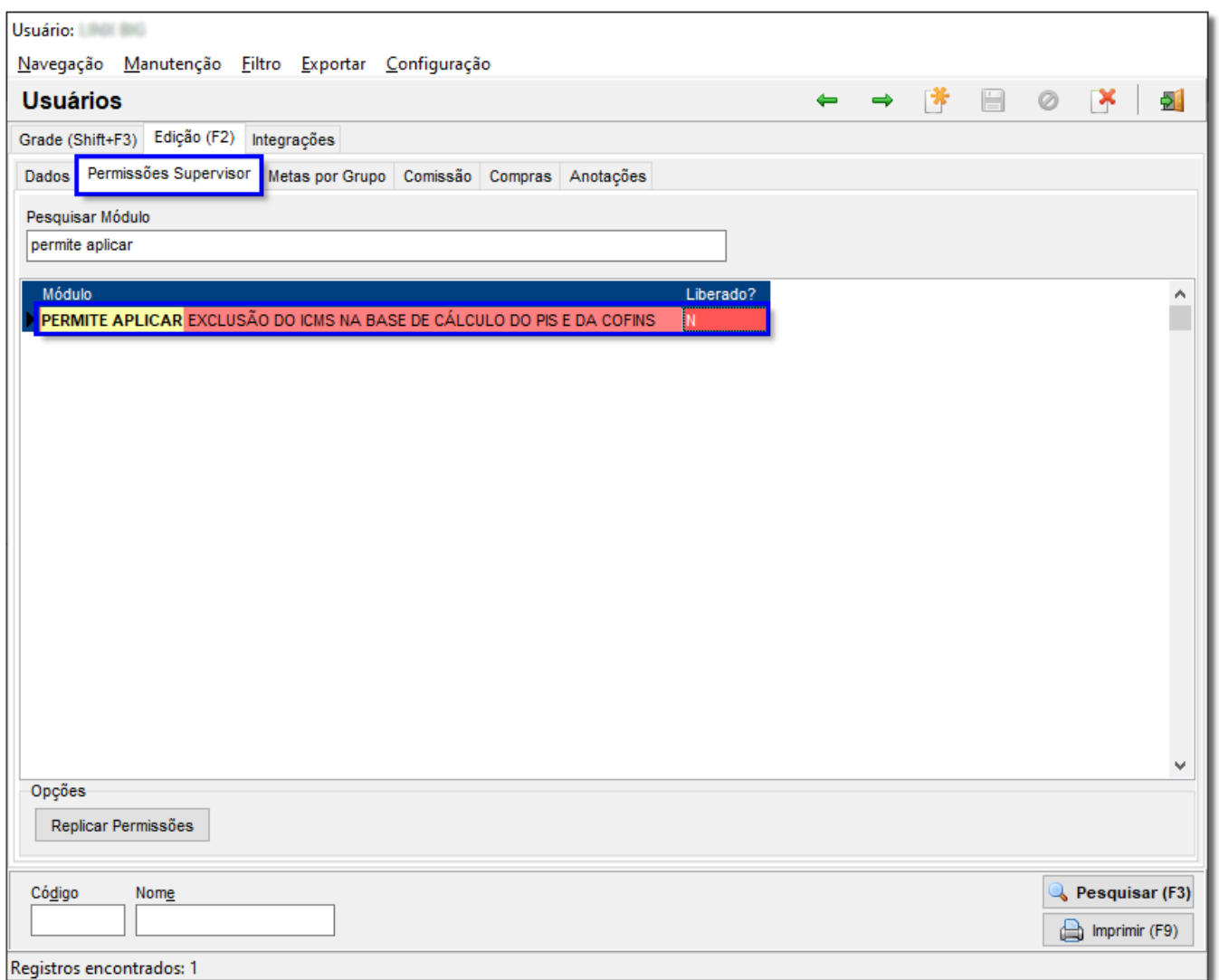

Figura 01 - Permissão Supervisor

Após liberar a permissão supervisor o usuário terá que habilitar a funcionalidade, para isso vá ao menu **Configurações > Filiais > Dados da Filial** na aba Dados Fiscais.

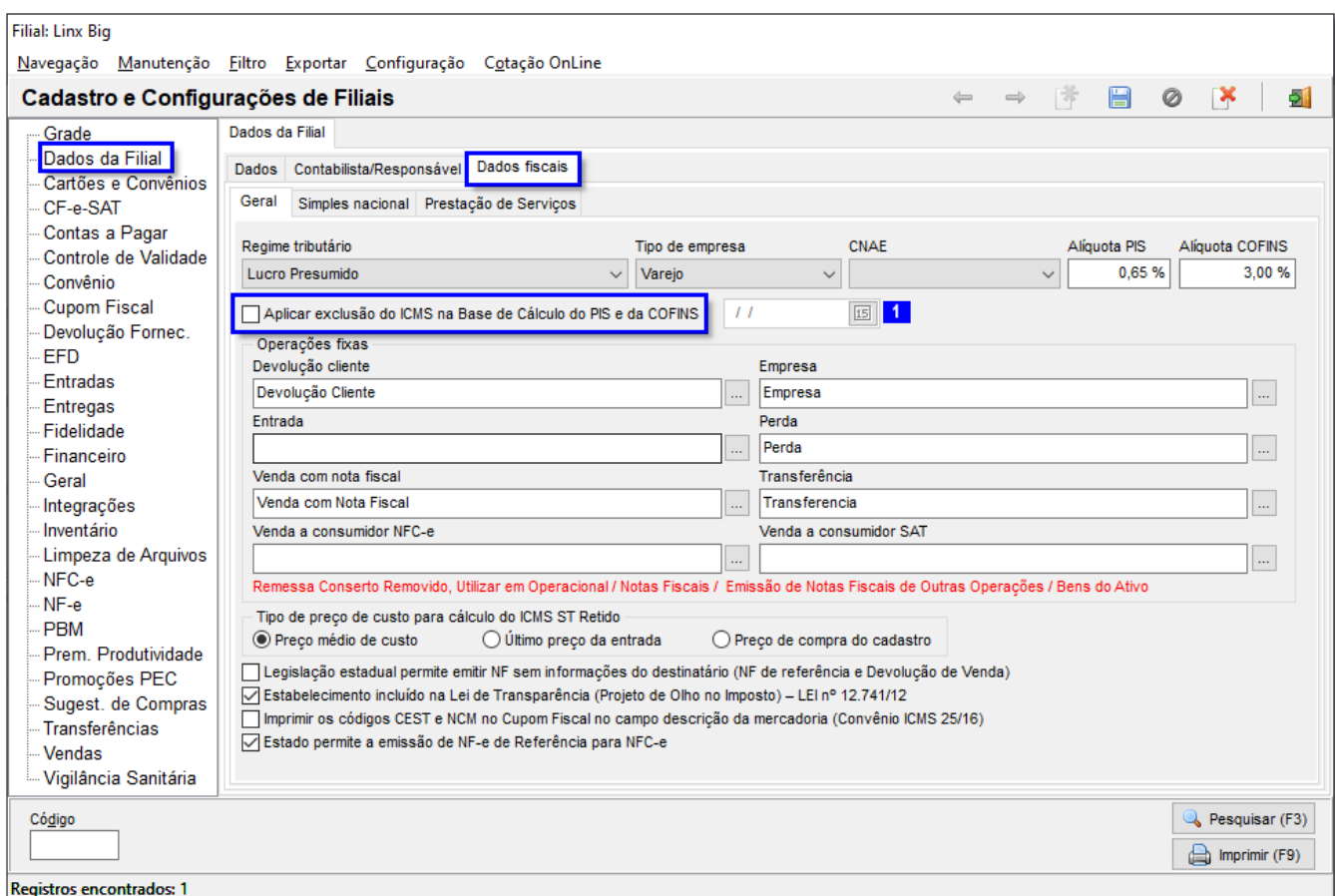

Figura 02 - Configuração Filiais

Selecione o parâmetro "Aplicar Exclusão do ICMS na base de cálculo do PIS e da COFINS".

A data ao lado, na marcação **1** será a data que o Linx Big Farma passa a considerar/aplicar a exclusão do ICMS na base de cálculo do PIS e da COFINS.

Lembrando que esta opção só estará passível de marcação ao regime tributário: **Lucro Presumido e Lucro Real.**

Ao marcar o parâmetro aparecerá a mensagem.

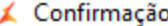

### Olá LINX BIG!

Temos novidades por aqui, mas primeiro preciso que leia com atenção as orientações antes de confirmar a marcação deste parâmetro para evitar qualquer transtorno, ok?

 $\times$ 

#### Vamos lá...

Conforme previsão e publicação do Guia Prático da EFD Contribuições versão 1.35, através da seção 11, o fisco federal passa a orientar o contribuinte com a edição do PARECER SEI Nº 7698/2021/ME, onde a PGFN explicita as orientações preliminares a serem observadas no cumprimento da decisão do STF, sendo:

Em relação às receitas auferidas a partir de 16.03.2017, o valor do ICMS destacado nas correspondentes notas fiscais de vendas não integram a base de cálculo da Contribuição para o PIS/Pasep e da COFINS, independentemente de a pessoa jurídica ter protocolado ou não acão judicial.

Diante disso, o Linx BIG se torna preparado em fazer a exclusão do valor de ICMS destacado no documento ao definir a base de cálculo do PIS e da COFINS.

Para sua segurança, sugerimos a melhor data para começar a exclusão, e para habilitar o parâmetro precisamos da confirmação de senha supervisor para garantir a ciência da mudança, pois impacta no valor do PIS e da COFINS a recolher em suas apurações.

**Sim** 

Não

Importante que a marcação seja feito com orientação de sua assessoria contábil/fiscal.

Data da vigência:  $15$  1

Figura 03 - Aviso para Habilitar a Exclusão

O sistema fará a sugestão de data de vigência com base na verificação se houve vendas realizadas no mês que se encontra ao habilitar a opção, onde, caso no período que se encontra já houve movimentações Δ a sugestão é o primeiro dia do próximo mês, e caso não exista movimentações a sugestão será a data atual que se encontra.

#### **Exemplo**

Dia que irá habilitar o parâmetro com vendas no período: 06/09/2021. Data de sugestão: 01/10/2021.

Vale ressaltar que o usuário poderá realizar a alteração de data, porém caso a sugestão seja o primeiro dia do próximo mês, apenas será permitido informar a data subsequente ao dia que está habilitando o parâmetro.

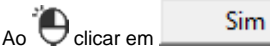

Ao<sup>31</sup>O clicar em **Sim** sistema pedirá a senha supervisor (configurada anteriormente na Figura 01 acima), insira a senha e a opção será habilitada.

Essa configuração pode ser encontrada utilizando o recurso pesquisa através de uma tecla de atalho, basta selecionar Ctrl + P e digitar parte do nome da configuração que deseja encontrar, nesse exemplo, digite "aplicar exclusão", mas pode ser utilizado para encontrar qualquer outro parâmetro na tela de configurações filiais.

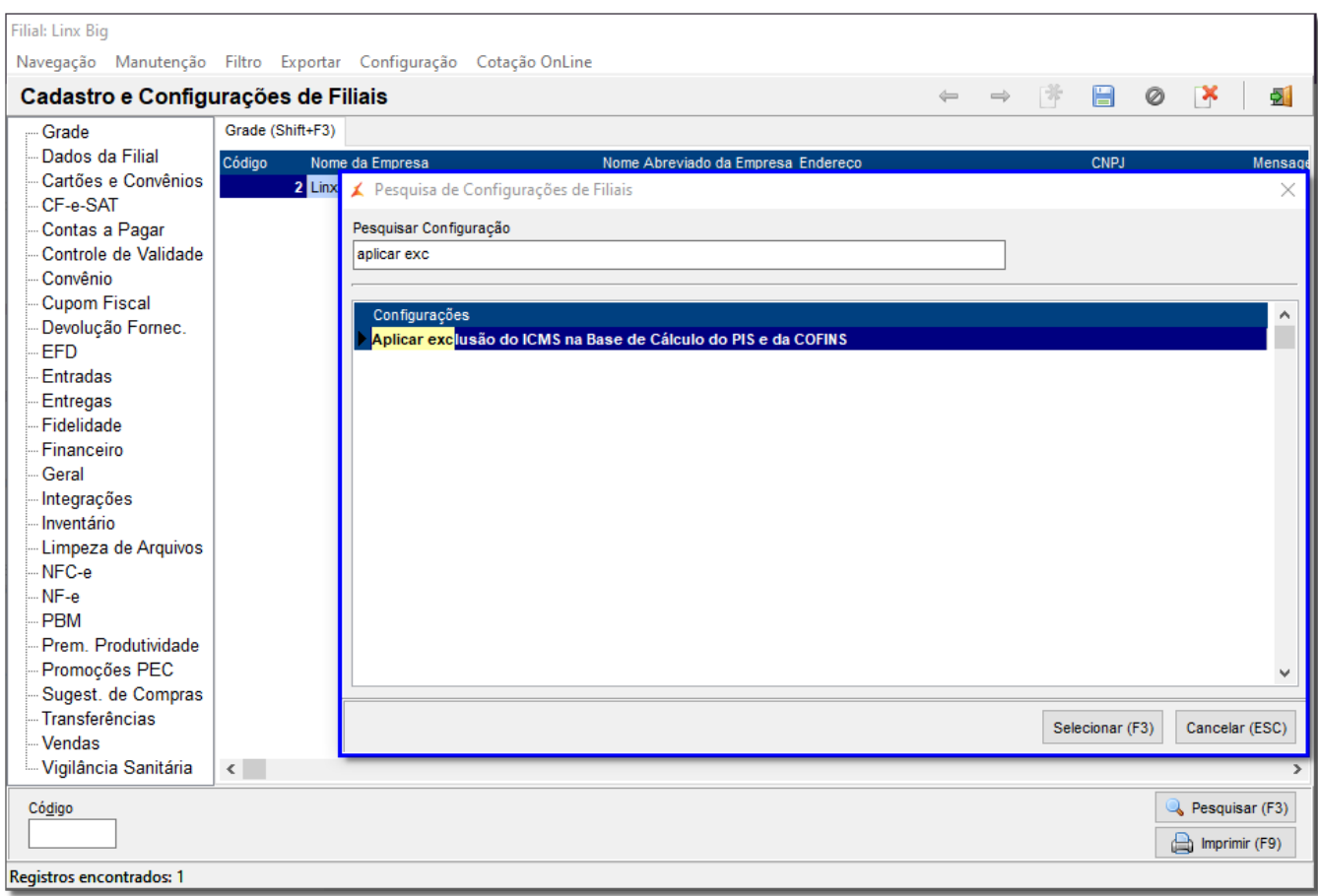

Figura 04 - Tela de Atalho para Pesquisa

Selecionar (F3)<br>
ou utilize a tecla de atalho F3 e será direcionado para a opção com o parâmetro "Aplicar Exclusão do ICMS na base de cálculo do PIS e da Dê dois<br>COFINS".<br>COFINS".

# Vendas

#### **Exemplo de XML e operação de venda**:

Se um determinado **produto** é comercializado ao valor de **R\$ 32,78**.

**Cálculo do ICMS**

-<ICMS00> <orig>0</orig> <CST>00</CST> <modBC>3</modBC>  $<$ vBC>32,78 $<$ /vBC> <pICMS>18.0000</pICMS> **<vICMS>5,90</vICMS>**

**A Base de Cálculo do PIS e da COFINS ficará da seguinte forma após mudança**:

 $-<$ PIS $>$ -<PISAliq>  $<$ CST>01 $<$ /CST> **<vBC>26,88</vBC>** <pPIS>1.6500</pPIS> **<vPIS>0.44</vPIS>** -<COFINS> -<COFINSAliq>  $<$ CST>01 $<$ /CST></sub> **<vBC>26,88</vBC>** <pCOFINS>7.6000</pCOFINS> **<vCOFINS>2.04</vCOFINS>**

Isto é: O valor do ICMS passou a ser deduzido da base de cálculo do PIS e da COFINS.

Caso o parâmetro fique desabilitado, o cálculo a ser aplicado permanece o atual, ou seja, sem realizar a dedução do ICMS destacado no documento.

 $\odot$ Vale ressaltar que para os documentos de saídas a informação é calculada, apenas se o CST (PIS/COFINS) for 01 ou 02, definido no cadastro de produto através do menu **Produtos > Produtos** na aba Inf. Fiscais no campo CST PIS e CST COFINS - Saída.

Qualquer outro tipo de CST será realizado o comportamento atual do sistema.

(i) A exclusão será realizada para as tecnologias NF-e de vendas/ NFC-e/ CF-e SAT/ Impressora Fiscal / Registro de Documentos Fiscais Emitidos Manualmente. O cálculo também valerá para os dados retroativos, ou seja, o sistema também recalculará os valores.

No momento da geração dos Dados Retroativos de Documentos Fiscais através do menu Fiscal > Escrituração Fiscal PIS/COFINS > Gerar Dados Retroativos de Documentos Fiscais, o Linx Big Farma aplica o mesmo tratamento da venda na correção de valores conforme o CST definido no documento fiscal de venda, ou seja, o recálculo será feito a partir da data de vigência que o usuário habilitou a opção (conforme Figura 02 e 03 acima), caso contrário entende-se o comportamento padrão (sem exclusão).

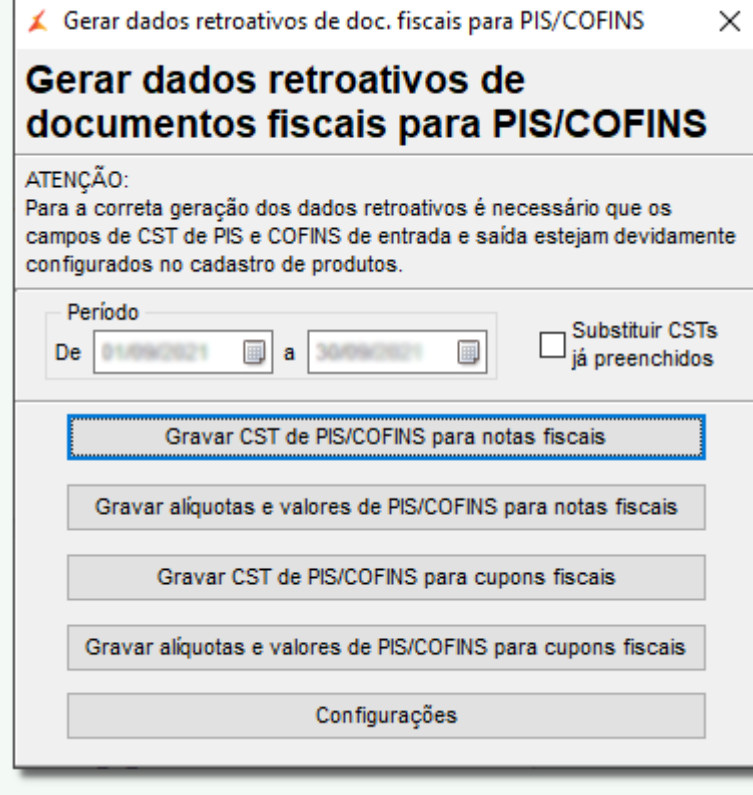

Figura 05 - Gerar Dados Retroativos

## 0